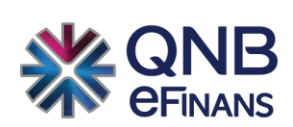

# **QNB eFinans e-Defter Başvuru Süreci**

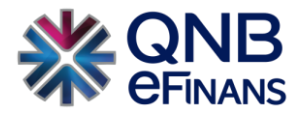

# e-Defter Başvuru Süreci

#### **Başvuru Sırasında Dikkat Edilmesi Gereken Hususlar**

1. Bilgisayarınızda öncelikle 32 bit Java yüklü olmalıdır. Java yazılımlarının yüklemesi için aşağıdaki linkten faydalanabilirsiniz. [http://www.oracle.com/technetwork/es/java/javase/downloads/jre8-downloads-](http://www.oracle.com/technetwork/es/java/javase/downloads/jre8-downloads-2133155.html?printOnly=1)[2133155.html?printOnly=1](http://www.oracle.com/technetwork/es/java/javase/downloads/jre8-downloads-2133155.html?printOnly=1)

Bigisayarınız 32 bit ise [jre-8u181-windows-i586.exe](javascript:%20void(0)) isimli dosyaya tıklayarak javayı indirmeniz ve kurmanız gerekmektedir.

#### **Java SE Runtime Environment 8 Downloads**

Do you want to run Java™ programs, or do you want to develop Java programs? If you want to run Java programs, but not develop them, download the Java Runtime Environment, or JRE™.

If you want to develop applications for Java, download the Java Development Kit, or JDK™. The JDK includes the JRE, so you do not have to download both separately.

JRE 8u181 Checksum

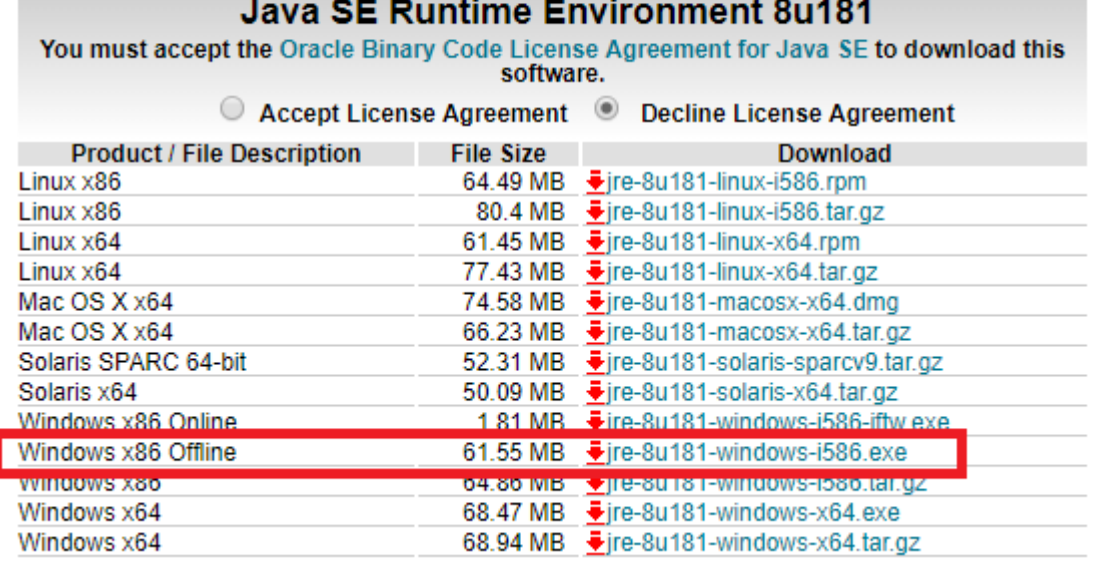

Eğer bilgisayarınız 64 bit ise [jre-8u181-w indow s-i586.exe](javascript:%20void(0)) ve [jre-8u181-w indow s-x64.exe](javascript:%20void(0)) isimli dosyalara tıklayarak indirmeniz ve kurmanız gerekemektedir.

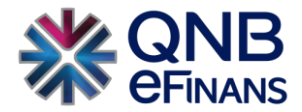

#### Java SE Runtime Environment 8 Downloads

Do you want to run Java™ programs, or do you want to develop Java programs? If you want to run Java programs, but not develop them, download the Java Runtime Environment, or JRE™.

If you want to develop applications for Java, download the Java Development Kit, or JDK™. The JDK includes the JRE, so you do not have to download both separately.

JRE 8u181 Checksum

### **Java SE Runtime Environment 8u181**

You must accept the Oracle Binary Code License Agreement for Java SE to download this software.

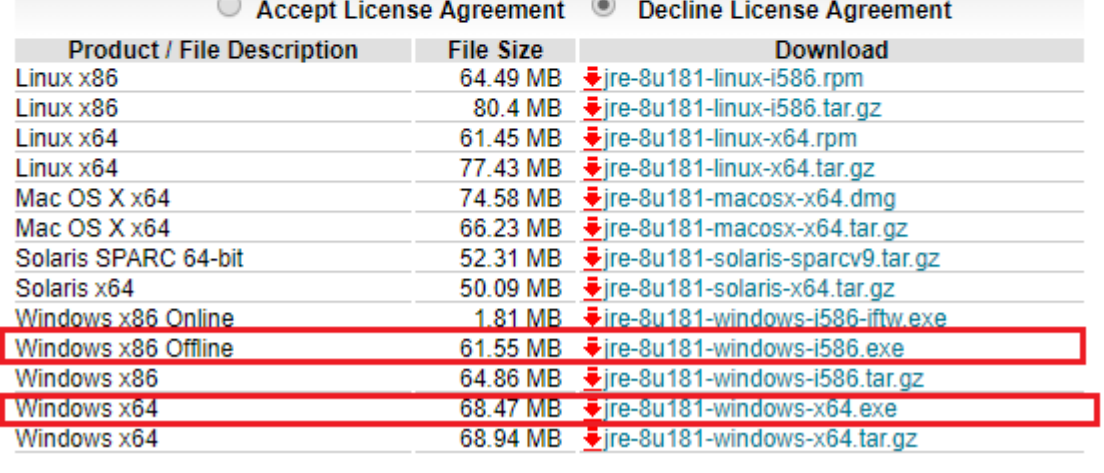

- 2. Mevcut E-İmza/Mali Mühür Cihazının bilgisayarın işletim sistemine uygun olan ilgili tüm sürücüleri kurulmalıdır.
- 3. Mozilla Firefox (42 versiyon yeni versiyonlarda java desteği bulunmamaktadır) tarayıcısı veya Internet Explorer tarayıcısı ile başvuru yapmayı deneyiniz.
- 4. Güvenlikle ilgili uyarı geldiğinde Continue/Allow seçeneğini seçiniz. Başvuru ekranını bloklama ile ilgili bir uyarı gelirse NO seçeneğini seçmelisiniz.
- 5. Tüm bilgileri girdiğiniz halde Kaydet butonu aktif değilse başka bir tarayıcı ile başvurmayı deneyiniz. Kaydet'i tıkladığınızda Kart Giriş ekranı gelmelidir. Kart Tanımlı değilse tanımlayınız. Kart Şifrenizi girip imzalayınız. İşlem başarılı uyarısı aldığınızda başvurunuz tamamlanmıştır. Bilgilendirme için verdiğiniz e-posta adresinizi kontrol ediniz.
- 6. Kart Giriş ekranı gelmiyorsa ve Şifreyi girdiğiniz halde ekran donuyor veya kilitleniyorsa; Java Cache belleği ile Mozilla Firefox geçmişini temizlemelisiniz. Temizlemek için tarayıcı ekranında ctrl+shift+delete birlikte tuşlanmalıdır. Sonrasında tekrar deneyiniz. Ayrıca Kart tanımlama ekranında yeni bir kart tanımı yapıp deneyebilirsiniz. Kart isminde Türkçe karakter kullanmayınız.
- 7. Son olarak yukarıdaki özellikleri taşıyacak başka bir bilgisayar ile deneyebilirsiniz.
- 8. Başvuru işlemi yine gerçekleşmezse Java Console'daki tüm bilgileri kopyalayarak Word dosyasına yapıştırıp edefter@gelirler.gov.tr adresine gönderiniz.

**Not:**Java Console 'unun aktif olması için tarayıcıyı yeniden başlatmalısınız.

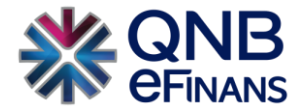

1. e-Defter başvurusuna yapmak için GİB'in <http://www.edefter.gov.tr/edefterbasvuru.html> adresli sitesinde girerek "**Elektronik Başvuru Yapmak İçin Tıklayınız…"** seçeneğine tıklayınız. Başvuruyu tamamlayabilmek için **Internet Explorer** ya da **Firefox** tarayıcılarından birini kullanmanız gerekmektedir. Başvuru sistemi Java desteği olmaması nedeni ile **Chrome** tarayıcısı ile **çalışmamaktadır.**

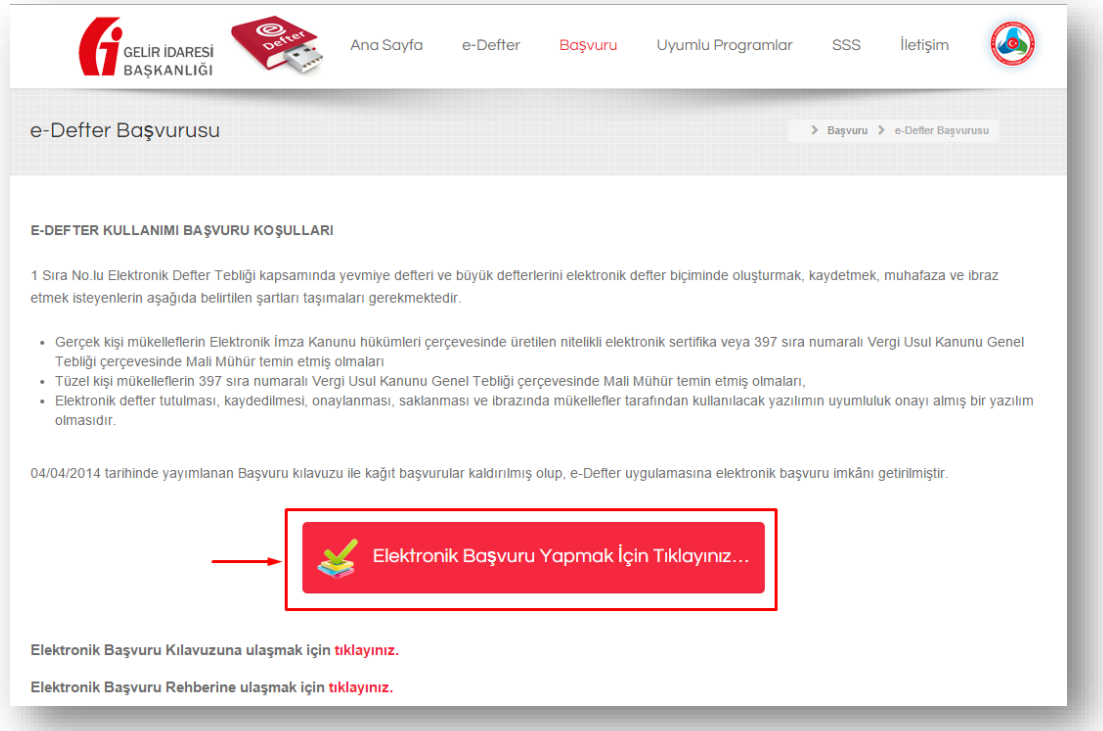

2. Açılan ekranda Mükellef tipinizi seçerek formda açılan alanları eksiksiz şekilde doldurunuz.

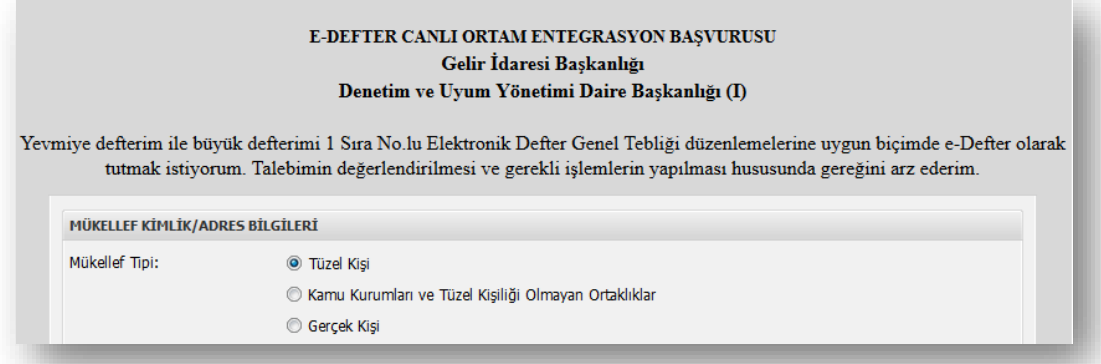

3. Formu doldurulurken "Uyumlu Yazılım" kısmına "**eFinans ERP Bağımsız e-Defter Uygulaması**" seçeneğini seçiniz. Formu eksiksiz şekilde doldurduğunuzda "**Kaydet**" düğmesi aktif hale gelecektir.

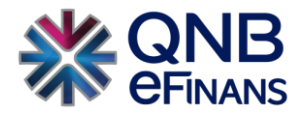

#### E-DEFTER CANLI ORTAM ENTEGRASYON BAŞVURUSU Gelir İdaresi Başkanlığı Denetim ve Uyum Yönetimi Daire Başkanlığı (I)

Yevmiye defterim ile büyük defterimi 1 Sıra No.lu Elektronik Defter Genel Tebliği düzenlemelerine uygun biçimde e-Defter olarak tutmak istiyorum. Talebimin değerlendirilmesi ve gerekli işlemlerin yapılması hususunda gereği

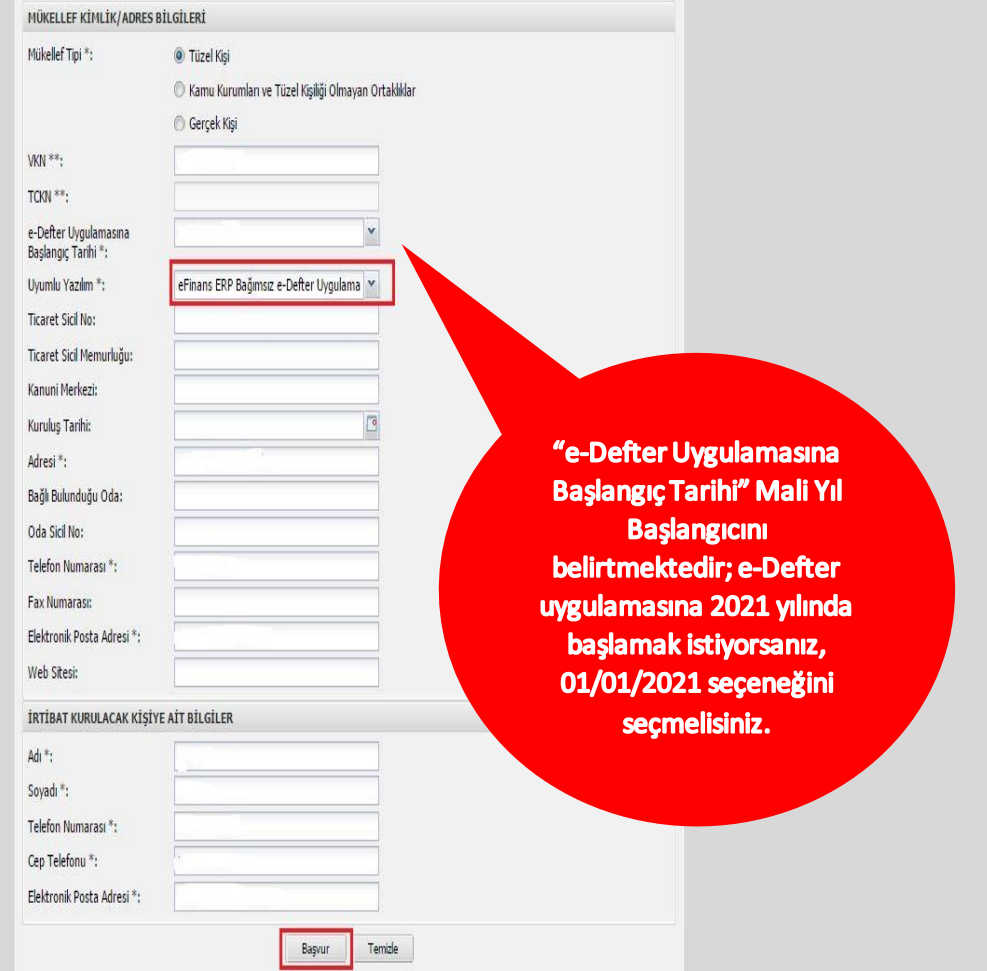

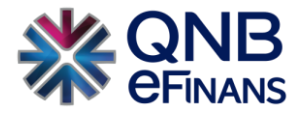

#### 4.1 **Tüzel Kişi Mükellefler**

- Vergi Kimlik Numarası (VKN)
- Uyumlu Yazılım
- Adresi
- Telefon Numarası
- Elektronik Posta Adresi
- Adı ("İrtibat Kurulacak Kişi"ye ait kısmındaki)
- Soyadı ("İrtibat Kurulacak Kişi"ye ait kısmındaki)
- Telefon Numarası ("İrtibat Kurulacak Kişi"ye ait kısmındaki)
- Cep Telefonu ("İrtibat Kurulacak Kişi"ye ait kısmındaki)
- Elektronik Posta Adresi ("İrtibat Kurulacak Kişi"ye ait kısmındaki)
- 4.2 **Kamu Kurumları ve Tüzel Kişiliği Olmayan Ortaklıklar**
- VKN
- Uyumlu Yazılım
- Adresi
- Telefon Numarası
- Elektronik Posta Adresi
- Adı ("İrtibat Kurulacak Kişi"yeait kısmındaki)
- Soyadı ("İrtibat Kurulacak Kişi"yeait kısmındaki)
- Telefon ("İrtibat Kurulacak Kişi"yeait kısmındaki)
- Cep Telefonu ("İrtibat Kurulacak Kişi"yeait kısmındaki)
- Elektronik Posta Adresi ("İrtibat Kurulacak Kişi"yeait kısmındaki)

#### 4.3 **Gerçek Kişiler**

- T.C. Kimlik Numarası (TCKN)
- Adı
- Soyadı
- Uyumlu Yazılım
- Adresi
- Telefon Numarası
- Elektronik Posta Adresi
- Adı ("İrtibat Kurulacak Kişi"ye ait kısmındaki)
- Soyadı ("İrtibat Kurulacak Kişi"ye ait kısmındaki)
- Telefon Numarası ("İrtibat Kurulacak Kişi"ye ait kısmındaki)
- Cep Telefonu ("İrtibat Kurulacak Kişi"ye ait kısmındaki)
- Elektronik Posta Adresi ("İrtibat Kurulacak Kişi"ye ait kısmındaki)

Alanlarını doldurmalıdır.

Form doldurulup kaydedildikten sonra **Kart Giriş** Ekranı gelecektir. Başvurunun bu aşamasında **tüzel kişiler, diğer kurum ve kuruluşlar ile tüzel kişiliği olmayan ortaklıklar mali mühürle, gerçek kişiler de nitelikli elektronik imza** veya**mali mühürle** başvuruya devam etmelidir. Öncelikle **mali mühür kartının** ya da **nitelikli elektronik sertifika kartının** bilgisayara doğru takıldığından **emin olunmalıdır.**

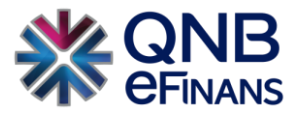

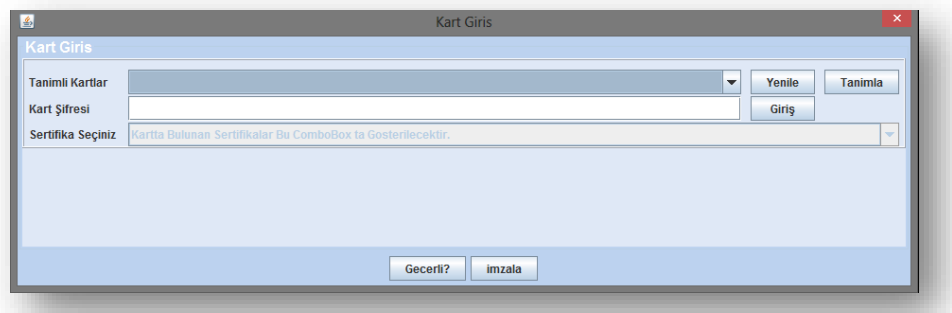

İlk kez mali mühür ya da nitelikli elektronik sertifika kullanacak olanların önce mali mührün ya da nitelikli elektronik sertifika sürücülerinin düzgün şekilde yüklendiğinden emin olmaları gerekmektedir. Sonrasında aynı ekrandan başvuruya devam edi lir.

4. Kart Giriş ekranında Tanımla butonuna basılır ve **Kart Tanımlama** ekranı gelir.

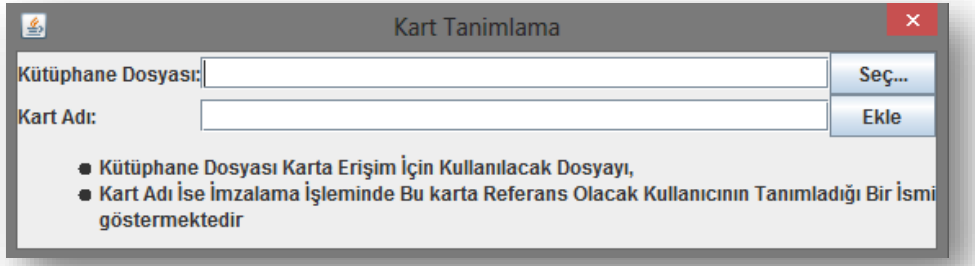

Kart Tanımlama ekranında Seç butonuna tıklanır ve açılan pencereden ilgili kartın PKCS11'i destekleyen kütüphanesi (dll dosyası) seçilmelidir:

- a. Akis kartlar için **akisp11.dll**
- b. GemSafe için **gclib.dll**
- c. Siemens için **siecap11.dll**
- d. StarCOS için **aetpkss1.dll**
- e. Aladdin için **eTPKCS11.dll**

Örneğin **akisp11.dll** genellikle **C:\Windows\system32** dizininde bulunmaktadır. Kart dosyası kütüphane dosyası alanına aktarıldıktan sonra kart tanımlama ekranında KartAdı alanına bir isim atanır:

Akiskart/AKISKART/GemSafeKart/SiemensKart/AladdinKart vb.

Devamında Ekle butonuna tıklanarak işlem tamamlanır.

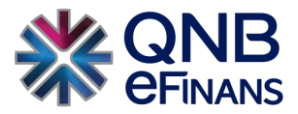

5. Kart tanımlama işlemleri bittikten sonra Kart Giriş ekranında tanımlı kartlardan ne isim verilmişse o kart seçilir (Bu örnekte siecap11.dll seçilmiş ve Örnek adı atanmış) ve kart şifresi girilir.

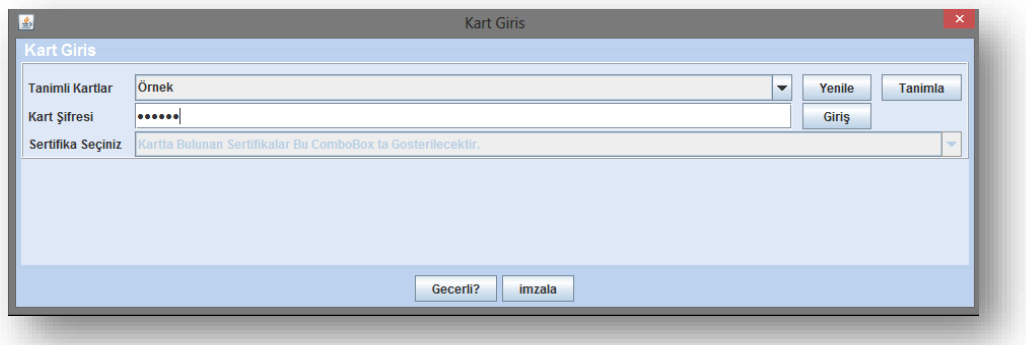

6. Sonra Giriş butonuna tıklanır. Kart şifresi doğru biçimde girildiğinde Sertifika Bilgileri "Kart Giriş Ekran"ına yüklenecektir

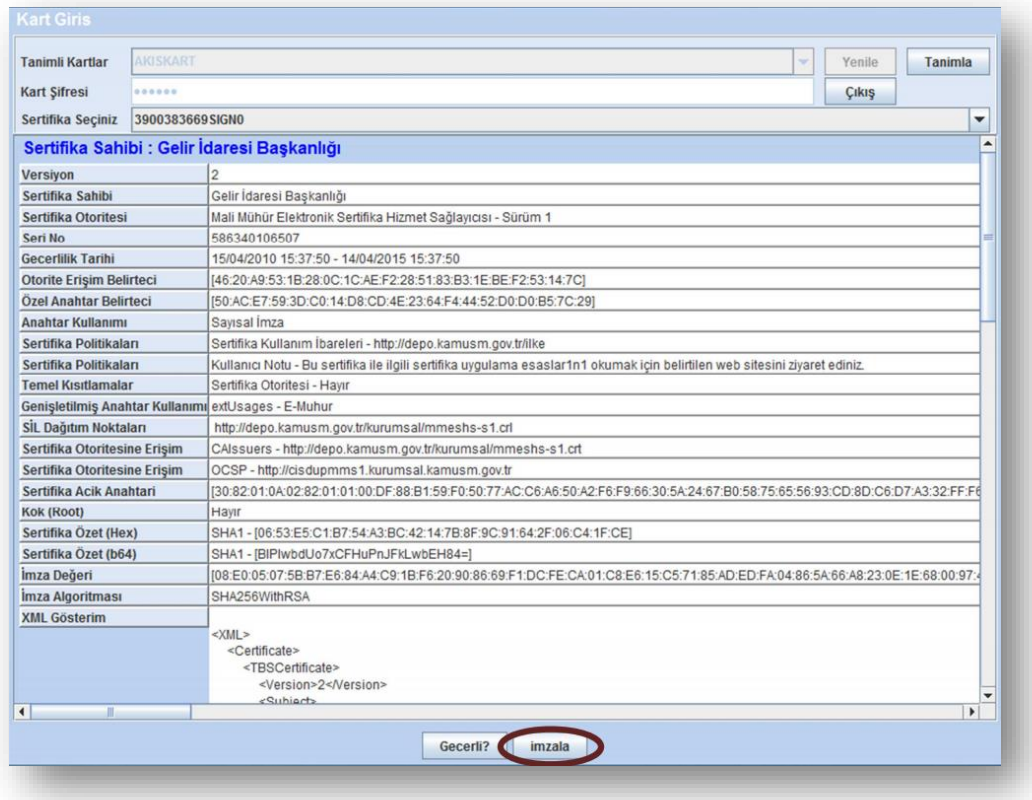

- 7. Sertifika bilgileri yüklendikten sonra **İmzala** butonuna tıklanır ve böylelikle başvuru işlemi tamamlanmış olur.
- 8. **İşlem Başarılı** onay mesajı ile başvuru işleminin başarılı bir şekilde tamamlandığı anlaşılır.

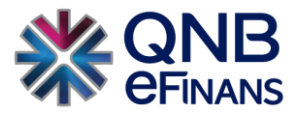

- 9. Herhangi bir hata varsa onay mesajı yerine **hata mesajı ve hataya ilişkin açıklama** ile ilgili bilgilendirme yapılacaktır.
- 10. İşlemin başarılı olması durumunda Gelir İdaresi Başkanlığınca başvuru formunda belirtilen eposta hesabına **elektronik defterin ne zamandan itibaren GIB sistemine yüklenmesi gerektiği bilgisi, başvuru evrağının pdf kopyası** ve **başvurunun evrak numarası** bilgileri gönderilir.

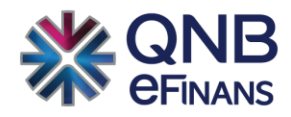

# **eFinans Elektronik Ticaret ve Bilişim Hizmetleri A.Ş.**

Esentepe Mahallesi Büyükdere Caddesi QNB Finansbank Kristal Kule Binası No: 215 Şişli – İstanbul

Tel: 0(212) 370 42 00 | Faks: 0(212) 212 00 35

Müşteri Hizmetleri: 0850 250 67 50

www.qnbefinans.com